## 거래처원장

회계관리│ 재무회계│ 장부관리Ⅰ│ 거래처원장

## 거래처원장(잔액)

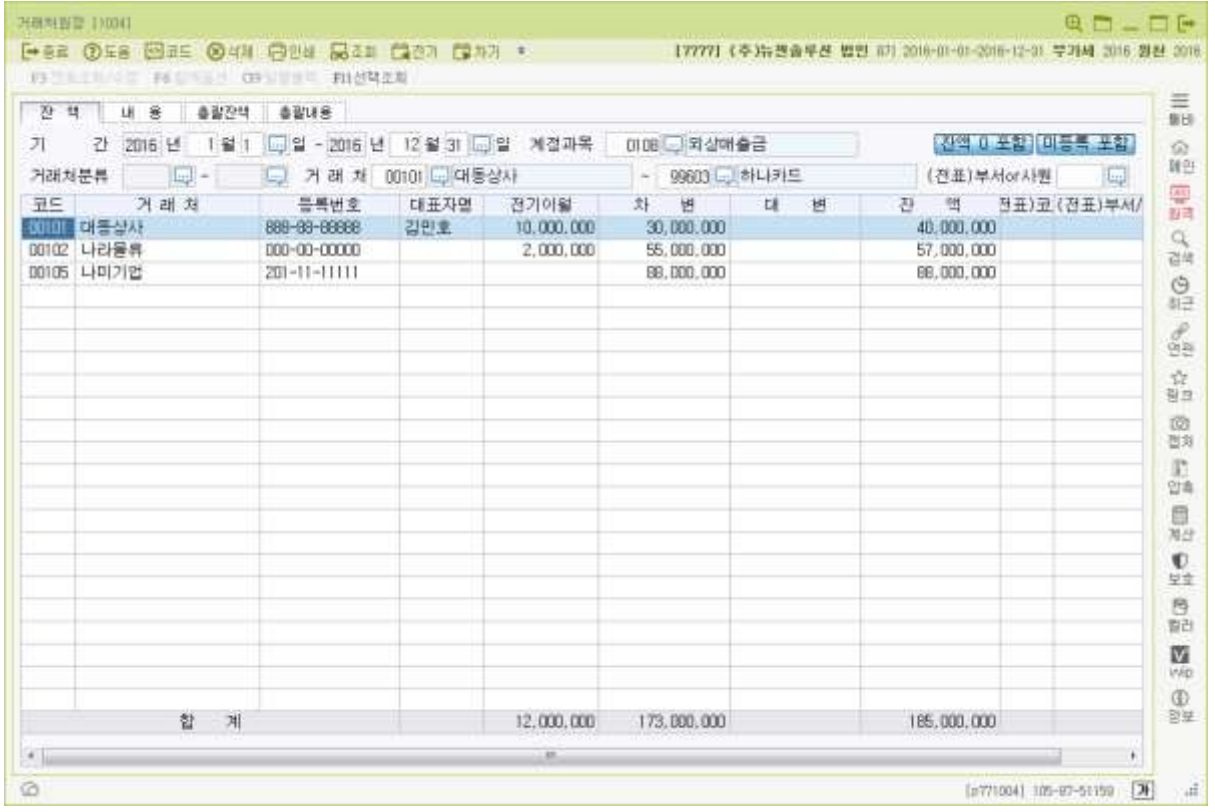

\*본 메뉴는 계정과목별로 거래처별 잔액을 조회, 출력하는 메뉴이며, 거래처별 전기이월 금액은 거래처별 초기이월에 입력된 데이터가 반영됩니다.

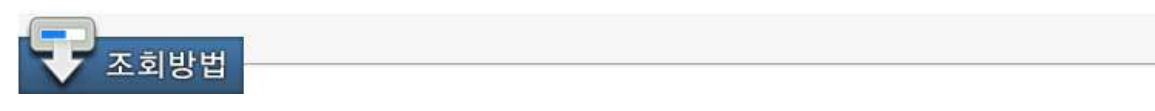

- 1. 기 간 : 조회할 기간을 입력합니다. 엔터(Enter)로 이동 시, 회계기간과 동일한 기간으로 반영됩니다.
- 2. 계정과목 : 조회할 계정과목코드를 입력합니다.
- 3. 거래처분류 : 조회하고자 하는 거래처 분류코드를 입력 합니다. 거래처분류코드를 사용하지 않을 경우 엔터(Enter)로 이동하시면 됩니다.
- 4. 거래처 : 잔액탭에서 조회 및 출력하고자 하는 거래처의 코드범위를 입력합니다. 엔터(Enter)로 이동 시, 거래처등록의 처음 거래처와 최종 거래처로 자동 선택됩니다.
- 5. 부서or사원 : 잔액탭에서 조회 및 출력하고자 하는 부서/사원 코드범위를 입력합니다. 엔터(Enter)로 이동 시, 부서/사원등록의 처음 코드와 최종 코드로 자동 선택됩

니다. 전표입력 시, 관리항목으로 입력된 부서/사원이 기준으로 조회합니다.

6. 잔액0포함 : 거래내역은 있으나, 잔액이 0원인 거래처를 포함하여 조회합니다.

7. 미등록 포함 : 거래처등록을 하지 않고, 전표입력 시, 거래처명만 기재한 내역을 포함하여 조회합니다.

## 거래처원장(내용)

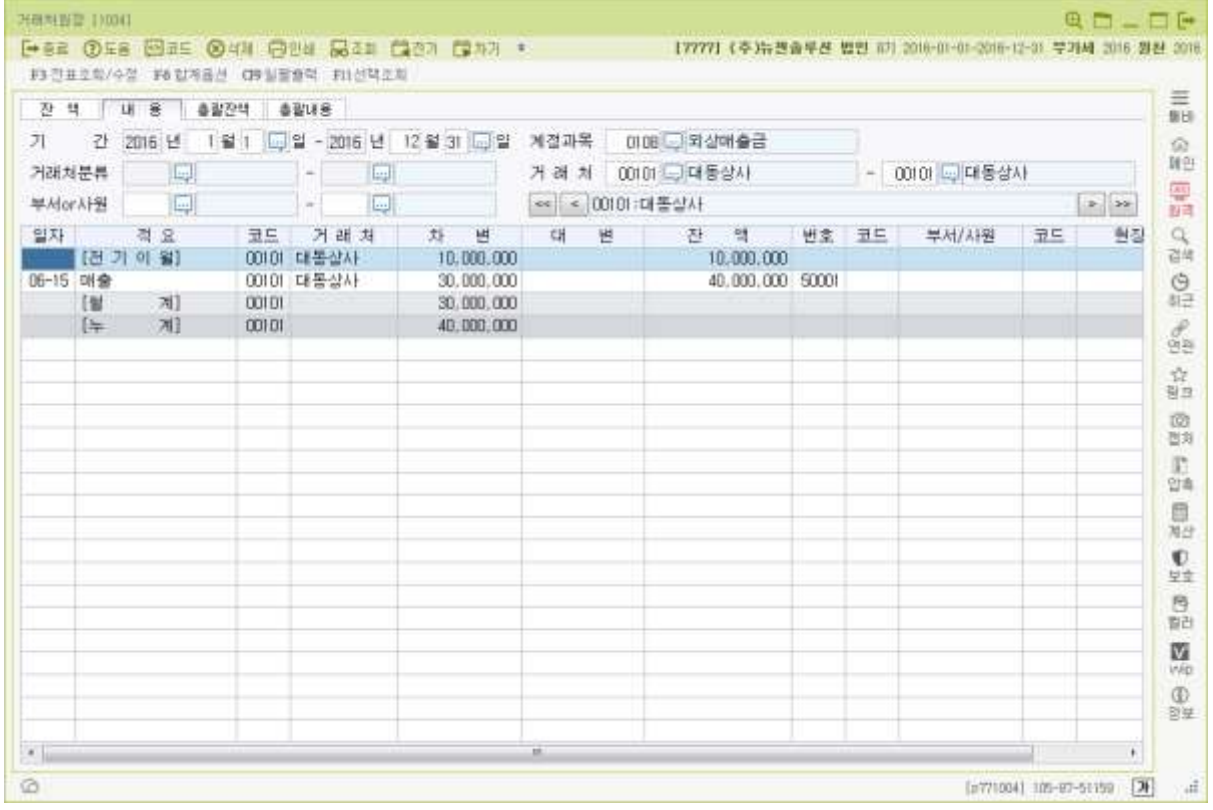

\* 본 메뉴는 계정과목별로 거래처별 내용을 조회, 출력하는 메뉴이며, 거래처별 전기이월 금액은 거래처별 초기이월에 입력된 데이터가 반영됩니다.

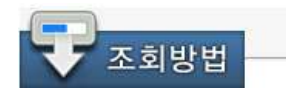

거래처원장 잔액탭에서 조회한 내역을 더블클릭(또는 ctrl + →) 시, 해당 거래처의 거래내용이 조회됩니다.

- 1. 기 간 : 조회할 기간을 입력합니다. 엔터(Enter)로 이동 시, 회계기간과 동일한 기간으로 반영됩니다.
- 2. 계정과목 : 조회할 계정과목코드를 입력합니다.
- 3. 거래처분류 : 조회하고자 하는 거래처 분류코드를 입력 합니다. 거래처분류코드를 사용하지 않을 경우 엔터(Enter)로 이동하시면 됩니다.
- 4. 거래처 : 내용탭에서 조회 및 출력하고자 하는 거래처의 코드범위를 입력합니다. 엔터(Enter)로 이동 시, 거래처등록의 처음 거래처와 최종 거래처로 자동 선택됩니다.
- 5. 부서•사원 : 내용탭에서 조회 및 출력하고자 하는 부서∙사원 코드범위를 입력합니다.

엔터(Enter)로 이동 시, 부서∙사원등록의 처음 코드와 최종 코드로 자동 선택됩니 다. 전표입력 시 관리항목으로 입력된 부서∙사원이 기준으로 조회합니다.

## 거래처원장(총괄잔액)

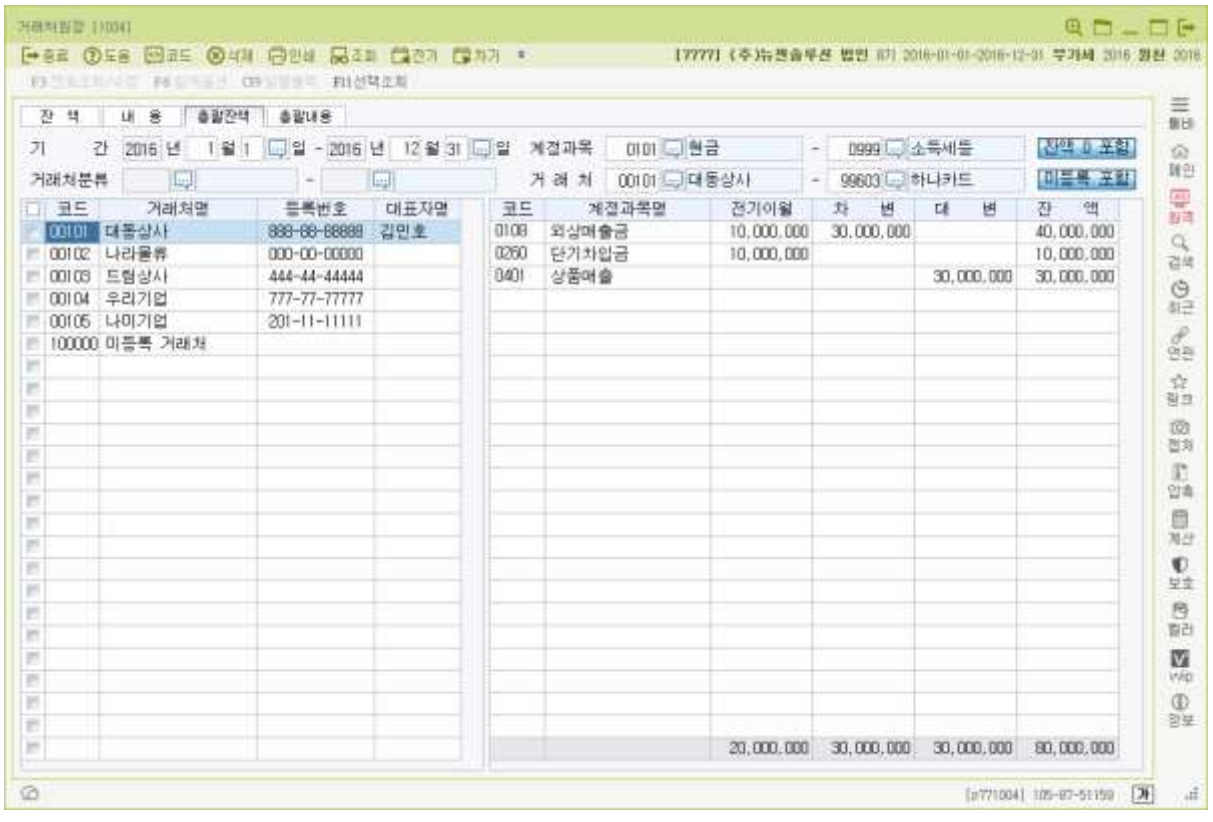

\*본 메뉴는 거래처별로 전체계정 및 특정계정을 설정하여 현장별 거래처별로 사용한 계정과목별 로 집계된 잔액을 조회하고자 할 때 선택합니다. 거래처별 전기이월 금액은 현장별 초기이월 메뉴에 입력된 데이터가 반영됩니다

거래처원장(총괄내용)

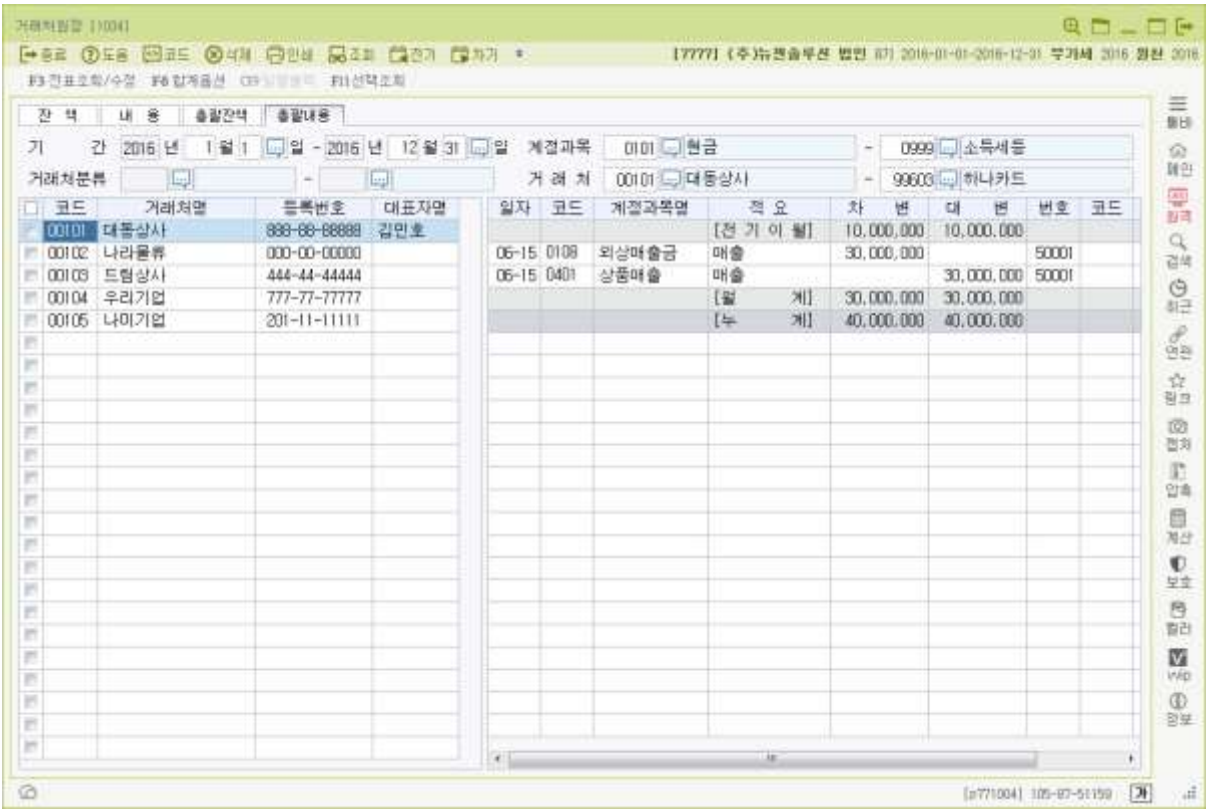

\*본 메뉴는 거래처별로 전체계정 및 특정계정을 조회하여, 거래처별로 거래가 발생된 순서대로 전 계정과목의 상세 내용을 조회하는 메뉴입니다.

총괄잔액 탭에서 조회한 내역을 더블클릭 시, 해당 거래처의 거래내용이 조회됩니다.

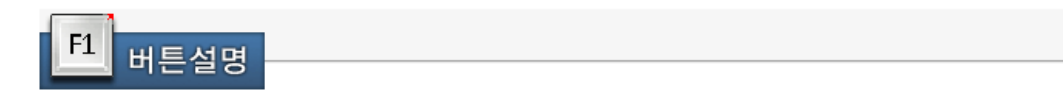

<F3 전표조회/수정>

조회된 거래내용의 전표입력내용을 조회하거나, 수정합니다. 조회된 거래내용에서 더블클릭 또는 Enter로도 사용 가능합니다.

<F6 합계옵션>

조회된 거래내용의 일계, 월계, 누계를 설정합니다.

<ctrl + F9> 일괄출력

다수 거래처를 조회한 경우, 일괄로 출력할 거래처를 설정하여 인쇄합니다.